*V1. May, 2021*

# **User Manual: For Startup Registration**

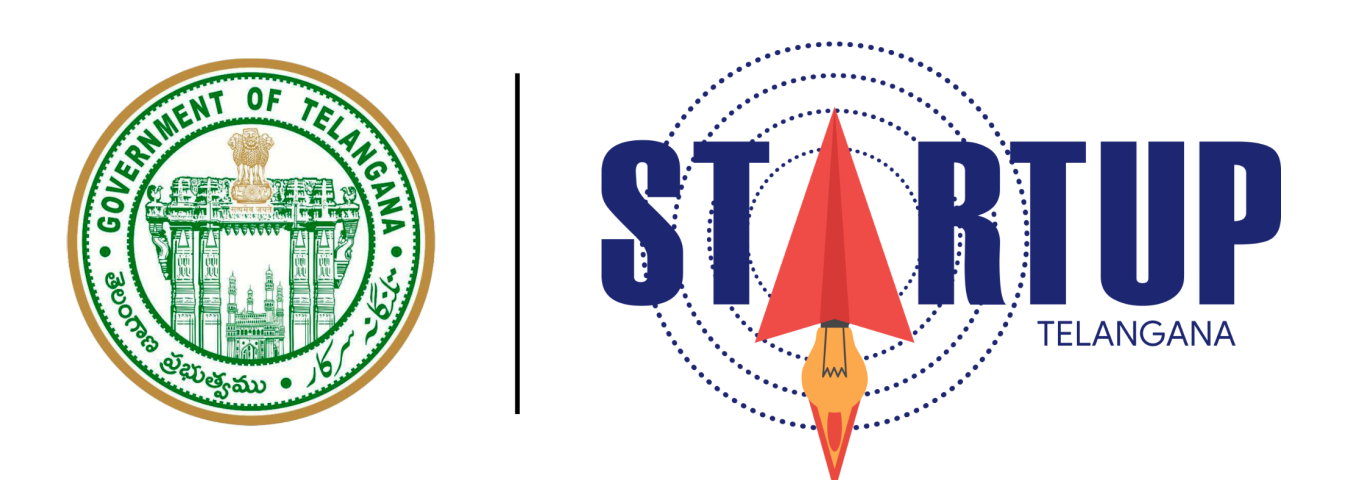

*This document's purpose is to provide a play-by-play to a new Startup Registrant on the usage of Telangana's Startup Portal. The nature of this portal is subject to changes as and when required. Feedback from registrants is welcome. You can write to [support-startup@telangana.gov.in.](mailto:support-startup@telangana.gov.in)*

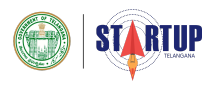

#### **STEP 1: REGISTRATION/ SIGNING IN**

After reaching the login page, enter your account credentials or sign in using your Startup India credentials.

If this is your first time, click on "Register".

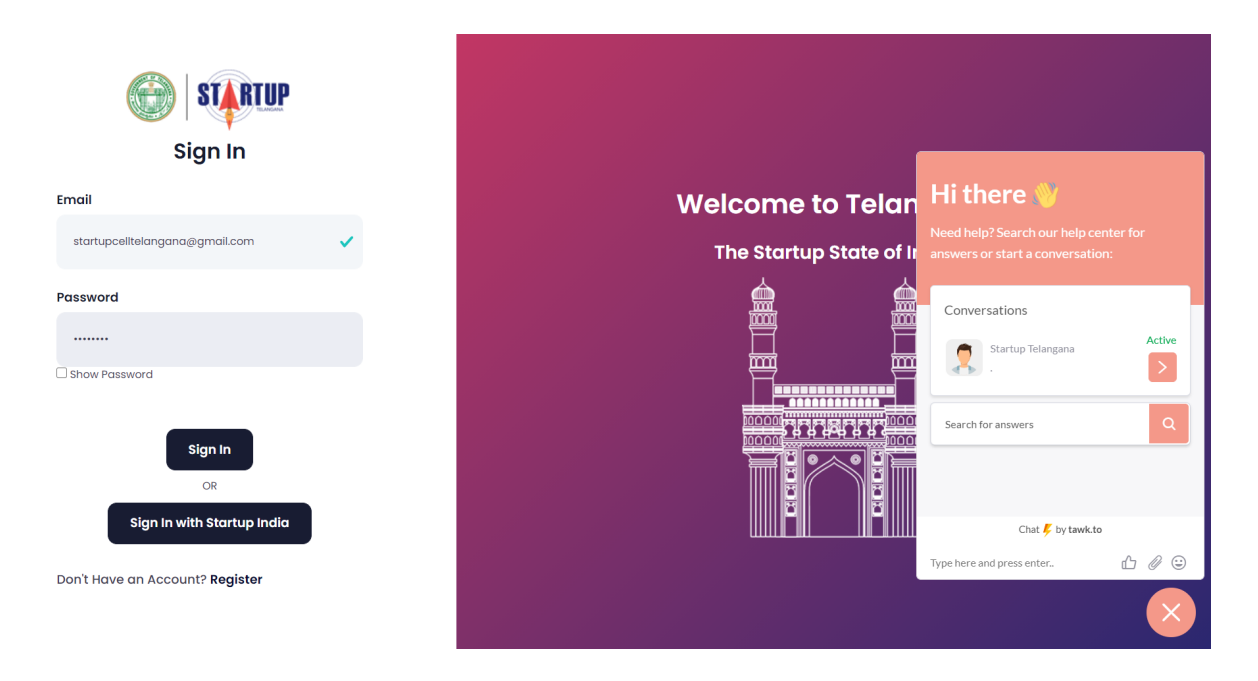

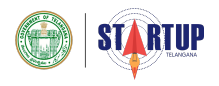

# **CHAT BOT:**

As part of Startup Telangana, we want to be with you every step of the way. If you have any queries, you can always interact with our chat-bot assistant.

To close the chat, press on "X", and continue with your login/registration process.

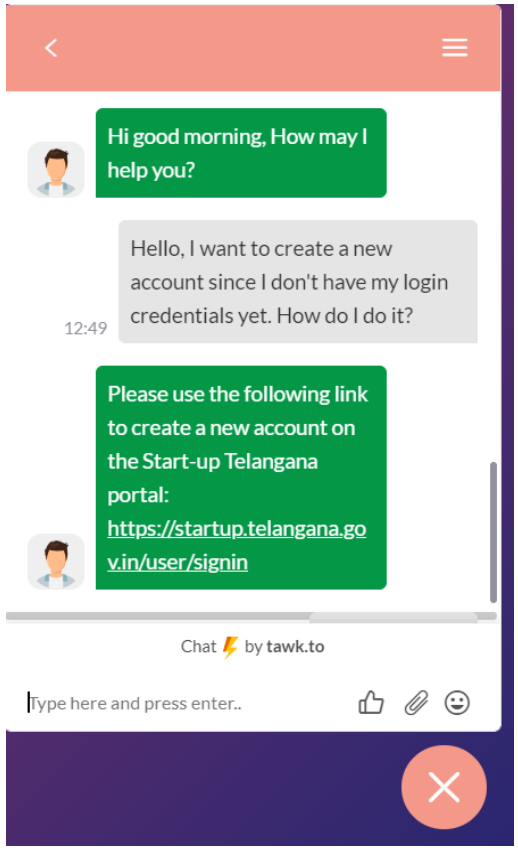

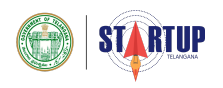

#### **STEP 2: CREATING AN ACCOUNT/ SIGNING UP**

Enter the details that are asked for in the Sign Up sheet. Specifically, your First Name, Last Name, Official Email-id, Functional Phone Number and a Strong Password. Click on "Sign-up", once you've entered the correct details. In case you receive an error message, re-check your details or reach out to [support-startup@telangana.gov.in](mailto:support-startupcell@telangana.gov.in)

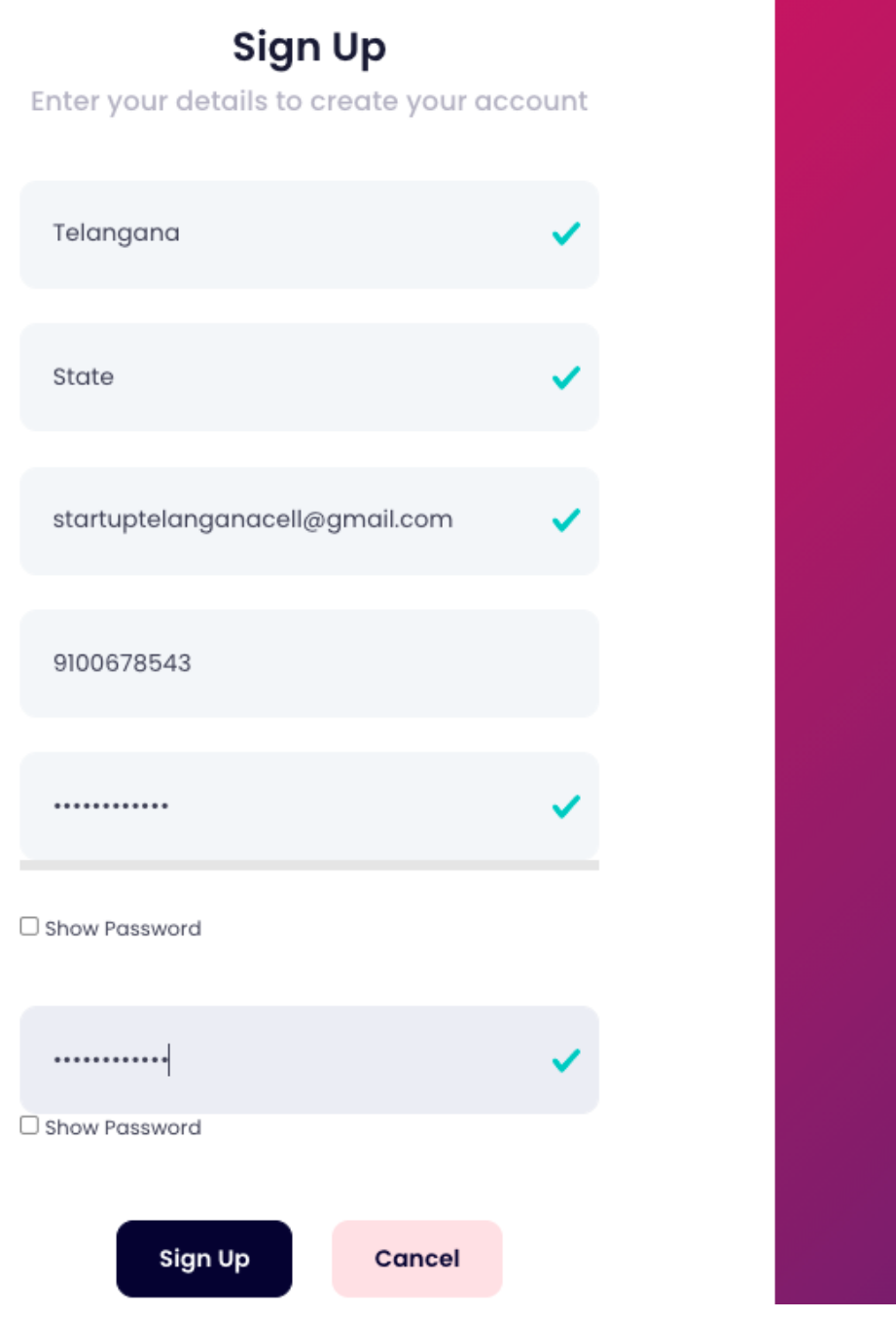

4 Disclaimer: Property of Startup Telangana, Dept. of ITE&C, Govt. of Telangana

![](_page_4_Picture_0.jpeg)

After pressing on "Sign Up", ideally, this is the alert that should pop-up on your screen.

![](_page_4_Picture_2.jpeg)

 $\overline{\phantom{a}}$ 

**Success** 

Sign Up Successful! Verification Email Sent.

OK

![](_page_5_Picture_0.jpeg)

#### **STEP 3: EMAIL VERIFICATION**

Once you've got your credentials confirmed, you will receive a confirmation email on your entered email-id; for verification. **Click on "Verify Email".**

![](_page_5_Picture_141.jpeg)

Once that is done, you will be redirected to the portal and will see a confirmation message on your screen.

![](_page_5_Picture_5.jpeg)

Press OK, to continue.

![](_page_6_Picture_0.jpeg)

## **STEP 4: SIGN-IN & UPDATE PERSONAL INFORMATION**

Post the verification, you will need to sign in with your verified email-id and password.

![](_page_6_Picture_3.jpeg)

You will then be redirected to a page to fill in basic details to set up your profile. The first page will ask for the applicant's Personal Information.

![](_page_7_Picture_0.jpeg)

![](_page_7_Picture_26.jpeg)

![](_page_8_Picture_0.jpeg)

#### **STEP 5: UPDATE STARTUP INFORMATION**

The second part of the Basic Details will ask details regarding the Name/Nature of the Startup, its area of focus, and its stage of growth. The information here is encouraged to be clear and precise, as the data will be automatically saved and fetched in your startup recognition application, if you choose to fill in the rest of the details at a later time.

![](_page_8_Picture_170.jpeg)

![](_page_9_Picture_0.jpeg)

# *CONGRATULATIONS!*

Your Basic Profile at this stage is ready, looking something like this:

![](_page_9_Picture_184.jpeg)

In order to be recognised by the Government of Telangana State, continue finishing your profile, by clicking "Yes". Startups that are recognised by the Govt. are more likely to avail benefits and claim for incentives from the State. *We highly recommend you to apply for the startup recognition.*

If you want to continue the process later, then press "Remind me later".

![](_page_10_Picture_0.jpeg)

# **STEP 6: STARTUP RECOGNITION DETAILS (i)**

6.1: Authorization: Confirm your role at your entity/startup, by choosing the appropriate option. The details filled during setting up of the Basic Profile will be automatically populated in the startup recognition form fields.

![](_page_10_Picture_249.jpeg)

#### 6.2: Details of the Entity

Fill in the entity's details as per the Incorporation Certificate and other official documents. The following details of the company needs to be accurate:

- Company Incorporation Number
- Date of Incorporation
- Area of Incorporation
- Entity's Permanent Account Number (PAN)
- Entity's Tax Deduction Account Number (TAN)

Press "Next" after filling these details out

![](_page_11_Picture_0.jpeg)

![](_page_11_Figure_1.jpeg)

![](_page_12_Picture_0.jpeg)

#### **STEP 7: STARTUP RECOGNITION DETAILS (ii)**

The second section asks similar details as in the Basic Profile. An additional website/any online presence is asked for, in this section. Ensure to fill a minimum of 150 characters while filling in details for 2.e, 2.f and 2.g. Press "Next", when done.

![](_page_12_Picture_3.jpeg)

# 2. Additional Details of Entity

![](_page_12_Picture_5.jpeg)

![](_page_13_Picture_0.jpeg)

# **STEP 8: STARTUP RECOGNITION DETAILS (iii)**

The third section asks for the contact details of the applicant, the entity's directo and or PoC. Here, you can nominate a PoC for the startup or, you can nominate yourself.

Contact details will be asked of the PoC and contact + address details of the Director will be asked. Multiple Directors' details also can be given by pressing the "+" symbol.

![](_page_14_Picture_0.jpeg)

# If you're nominating a PoC:

![](_page_14_Picture_37.jpeg)

![](_page_15_Picture_0.jpeg)

If you nominate yourself:

![](_page_15_Figure_2.jpeg)

![](_page_15_Picture_44.jpeg)

![](_page_16_Picture_0.jpeg)

# **STEP 9: STARTUP RECOGNITION DETAILS (iv)**

The second last step of the Recognition Process, is to submit the required

proof/documents. Press "Next" when you're done.

![](_page_16_Picture_81.jpeg)

![](_page_17_Picture_0.jpeg)

# **STEP 10: STARTUP RECOGNITION DETAILS (v)**

The last step is the Declaration Form, where you choose between "Yes" or "No", for the confirmation-related questions. Press "Submit", when you're done.

![](_page_17_Picture_88.jpeg)

![](_page_18_Picture_0.jpeg)

# **Are you sure?**

Once you've submitted details for recognition, you will not be able to change them. The application you provide is the one that will be reviewed. Ensure that you've provided the accurate details. In case you need any assistance, reach out to:

[support-startup@telangana.gov.in](mailto:support-startup@telangana.gov.in)

![](_page_18_Picture_123.jpeg)

![](_page_19_Picture_0.jpeg)

# **PORTAL DASHBOARD**

Once you've filled in your details for Startup Recognition, the request will be processed, the status for which, you can see on your Dashboard.

![](_page_19_Picture_88.jpeg)

About Team Contact

2021© Telangana Startup Portal

![](_page_20_Picture_0.jpeg)

## **Menu Bar**

The top left menu button, will give you access to different aspects of the portal. The Incentives that the State provides, along with details of your eligibility for each. Access to Mentors. Any grievances you want to raise. And, your Profile Details.

![](_page_20_Picture_119.jpeg)

![](_page_21_Picture_0.jpeg)

# **Incentives Page**

![](_page_21_Picture_31.jpeg)